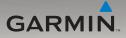

## nüvi<sup>®</sup> 785 quick start manual

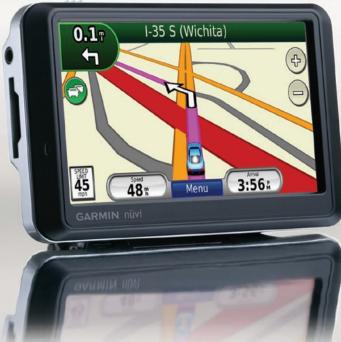

Download from Www.Somanuals.com. All Manuals Search And Download.

#### © 2008 Garmin Ltd. or its subsidiaries

| Garmin International, Inc.   | Garmin (Europe) Ltd.                      | Garmin Corporation           |
|------------------------------|-------------------------------------------|------------------------------|
| 1200 East 151st Street,      | Liberty House                             | No. 68, Jangshu 2nd Road,    |
| Olathe, Kansas 66062, USA    | Hounsdown Business Park,                  | Shijr, Taipei County, Taiwan |
| Tel. (913) 397.8200 or (800) | Southampton, Hampshire, SO40 9RB UK       | Tel. 886/2.2642.9199         |
| 800.1020                     | Tel. +44 (0) 870.8501241 (outside the UK) | Fax 886/2.2642.9099          |
| Fax (913) 397.8282           | 0808 2380000 (within the UK)              |                              |
|                              | Fax +44 (0) 870.8501251                   |                              |

All rights reserved. Except as expressly provided herein, no part of this manual may be reproduced, copied, transmitted, disseminated, downloaded or stored in any storage medium, for any purpose without the express prior written consent of Garmin. Garmin hereby grants permission to download a single copy of this manual onto a hard drive or other electronic storage medium to be viewed and to print one copy of this manual or of any revision hereto, provided that such electronic or printed copy of this manual must contain the complete text of this copyright notice and provided further that any unauthorized commercial distribution of this manual or any revision hereto is strictly prohibited.

Information in this document is subject to change without notice. Garmin reserves the right to change or improve its products and to make changes in the content without obligation to notify any person or organization of such changes or improvements. Visit the Garmin Web site (www.garmin.com) for current updates and supplemental information concerning the use and operation of this and other Garmin products.

Garmin<sup>®</sup> and nüvi<sup>®</sup> are trademarks of Garmin Ltd. or its subsidiaries, registered in the USA and other countries. These trademarks may not be used without the express permission of Garmin.

The Bluetooth<sup>®</sup> word mark and logos are owned by the Bluetooth SIG, Inc. and any use of such marks by Garmin is under license. SD<sup>m</sup> is a trademark of the SD Card Association. Microsoft, DirectBand, MSN, and the MSN logo are either registered trademarks or trademarks of Microsoft Corporation in the United States and/or other countries.

August 2008

Part Number 190-00955-02 Rev. A

Printed in Taiwan

Download from Www.Somanuals.com. All Manuals Search And Download.

#### Your nüvi unit

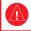

See the Important Safety and Product Information guide in the product box for product warnings and other important information.

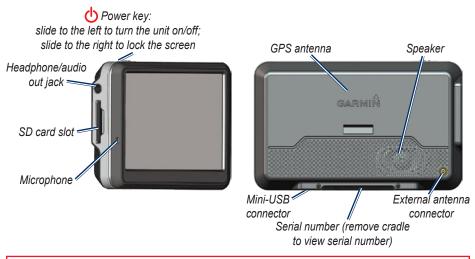

**WARNING**: This product contains a lithium-ion battery. To prevent damage, remove the unit from the vehicle when exiting or store it out of direct sunlight.

Before mounting the nüvi, see the *Important Safety and Product Information* for information about laws pertaining to windshield mounting.

## Step 1: Mount the nüvi

- Clean and dry your windshield and the suction cup with a lint-free cloth. Remove the clear plastic from the suction cup. Place the suction cup on the windshield.
- 2. Plug the vehicle power cable into the power connector on the right side of the cradle.

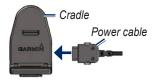

3. Snap the cradle onto the suction cup arm.

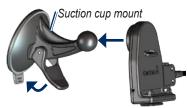

- 4. Flip the lever back, toward the windshield.
- 5. Fit the bottom of your nüvi into the cradle.
- 6. Tilt the nüvi back until it snaps into place.

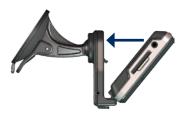

 Plug the other end of the vehicle power cable into a power outlet in your vehicle. Your unit should turn on automatically if it is plugged in and your vehicle is running.

## Step 2: Configure the nüvi

To turn on your nüvi, slide the **OPower** key to the left. Follow the on-screen instructions.

## Step 3: Acquire Satellites

Go outdoors to an open area, out of garages, and away from tall buildings. Stop your vehicle, and turn on the nüvi. Acquiring satellite signals may take a few minutes.

The **DOD** bars indicate GPS satellite strength. When one bar is green, the nüvi has acquired satellite signals. Now you can select a destination and navigate to it.

#### Step 4: Activate Your MSN® Direct Receiver

Your use of the MSN Direct service, as well as your use of the MSN Direct content delivered to and displayed on your device, is subject to the MSN Direct Subscription Agreement, Terms of Use, and Privacy Statement located at www.msndirect.com. By using and activating your navigation device, you hereby accept such Subscription Agreement, Terms of Use and Privacy Statement, and acknowledge that you are aware of and have had an opportunity to fully review them at the URL referenced above.

To receive MSN Direct content, first you must activate your service (3-months free service included).

- Connect the vehicle power cable to your nüvi and your vehicle's power outlet. Turn your vehicle's key to the ON/ACC position, if necessary, to power the nüvi.
- 2. Touch Tools > MSN Direct.

- 3. Write down the product key.
- - **TIP:** The yellow tag on your MSN Direct receiver provides the product key and activation information. If the product key on the yellow tag differs from the one on your unit, use the product key on your unit.
- 4. Call (866) 658.7032 or go to http://garmin.msndirect.com/activate and follow the directions.
- 5. Within eight days, complete the following steps:
  - Connect the vehicle power cable, and turn the key to ON/ACC.
  - Make sure you are in an MSN Direct coverage area (go to http://garmin .msndirect.com/coverage).
  - Touch Tools > MSN Direct. If the Subscription Inactive page appears, verify that one signal bar is green.

It may take up to one hour for your subscription to be activated. After it is activated, the MSN Direct menu is accessible.

#### Step 4: Use the nüvi

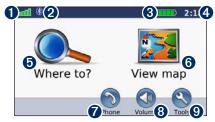

- **1** GPS satellite strength.
- 2 Bluetooth<sup>®</sup> technology status.
- **3** Battery status.
- **4** Current time.
- **5** Touch to find a destination.
- **6** Touch to view the map.
- Touch to make a call when connected to a compatible mobile phone (not available on nüvi 755).
- **8** Touch to adjust the volume.
- 9 Touch to use the tools such as media players, settings, and Help.

## **Finding Points of Interest**

- 1. Touch Where to? > Points of Interest.
- 2. Select a category and a subcategory.
- 3. Select a destination, and touch Go!.

To enter letters contained in the name, touch Where to? > Points of Interest > Spell Name.

To search for a location in a different area, touch **Where to?** > **Near**.

#### Adding a Stop

- With a route active, touch Menu > Where to?.
- 2. Search for the extra stop.
- 3. Touch Go!.
- 4. Touch **Add as via point** to add this stop before your destination.

| Ì |
|---|
| _ |

TIP: To add more than one stop, edit the current route. Touch Where to? > Custom Routes.

## **Following Your Route**

Your route is marked with a magenta line. As you travel, your nüvi guides you to your destination with voice prompts, arrows on the map, and directions at the top of the map. If you depart from the original route, your nüvi recalculates the route and provides new directions.

Touch and drag the map to view a different area of the map. A speed limit icon could appear as you travel on major roadways.

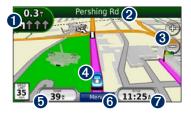

• Touch to view the Next Turn page or the Lane Assist page (if available).

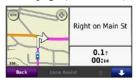

**2** Touch to view the Turn List page.

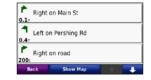

- **3** Touch to zoom in and out.
- **4** Touch to view the Where Am I? page.

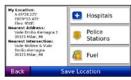

**5** Touch to view the Trip Computer page.

| w 11 0.57<br>000079.27 |                    |                    |
|------------------------|--------------------|--------------------|
| 0/enil/Arg<br>7.4:     | Moving Aug<br>20.7 | Max Speed<br>74.7: |
| 10:40                  | 03:49              | 06:50              |
| Back                   | Reset Trip         | Reset Max          |

- **6** Touch to return to the Menu page.
- **7** Touch to change the data displayed here.

Download from Www.Somanuals.com. All Manuals Search And Download.

## Using MSN® Direct

The MSN Direct Receiver and nüvi must be in range of an MSN Direct coverage area. Go to http://garmin.msndirect.com/coverage for more information on coverage areas.

#### **Receiving Content**

It can take several hours to receive all the content the first time you use it, after you have traveled long distances, or after you have not used your nüvi and MSN<sup>®</sup> Direct Receiver for several days.

There is a rechargeable (non-userreplaceable) battery in the MSN Direct Receiver that allows it to receive and store updates for several days, even when not connected to external power.

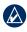

**NOTE:** Garmin is not responsible for the accuracy of the MSN Direct content.

#### **MSN Direct Menu**

To view MSN Direct content, from the Menu page, touch **Tools** > **MSN Direct**. Touch a category to view information for it.

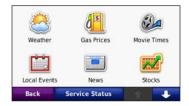

For more information about MSN Direct, download the *MSN Direct Owner's Manual Supplement* from www.garmin.com.

## **Avoiding Traffic**

MSN Direct provides local traffic information for a large number of metropolitan areas. To learn more about the type of traffic data available in your area, go to www.msndirect.com/WhatYouGet. When calculating your route, the nüvi examines the current traffic and automatically optimizes the route for the shortest time. You might still be routed through traffic if no alternative roads exist. If a severe traffic delay occurs on your route while you are navigating, the nüvi automatically recalculates the route.

When you receive traffic information, a traffic icon appears in the top left corner of the Map page. The traffic icon changes color to indicate the severity of traffic conditions on your route or the road you are currently traveling. Touch the icon to view the Traffic menu.

# Making Hands-Free Phone Calls

Using Bluetooth wireless technology, your nüvi can wirelessly connect to your mobile phone to become a hands-free device. To pair and connect, your phone and your nüvi must be turned on and be within 10 meters of each other.

#### Pairing the nüvi with Your Mobile Phone

- Confirm that your phone is supported by the nüvi. (Go to www.garmin.com /bluetooth.)
- From the Menu page, touch Tools > Settings > Bluetooth > Add.
- 3. Enable the Bluetooth component on your phone and enable Find Me/Discoverable/ Visible mode. These settings might be in a Bluetooth, a Connections, or a Handsfree menu.
- 4. Touch **OK** on the nüvi.
- 5. Select your phone, and touch OK.
- 6. Enter the nüvi Bluetooth PIN (**1234**) in your phone.

#### **Receiving a Call**

When you get a call, the Incoming Call window opens. Touch **Answer** to answer the call. The internal microphone is in the front of the nüvi. Speak normally.

#### Making a Call

When your phone is connected to your nüvi, you are ready to make phone calls. Touch **Phone** to access the Phone menu.

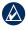

**NOTE:** Not all phones support all features of the nüvi Phone menu.

#### **Calling a Number**

- 1. Touch Phone > Dial.
- 2. Enter the number, and touch **Dial**.
- 3. To end the call, touch **Call** > **End Call**.

#### Using the FM Transmitter

Before using the FM transmitter in your area, see the FM transmitter legal notice in the owner's manual.

You can listen to your nüvi through the speakers in your vehicle. From the Menu page, select **Volume > Audio Output > FM Transmitter > OK**. Select an FM channel with a lot of static, and select the same channel on the nüvi.

#### Loading Files on Your nüvi

- 1. Insert a SD card (optional).
- 2. Connect the USB cable.
- 3. Transfer files to the nüvi.
- 4. Eject and unplug the USB cable.

#### Listening to MP3 Files

- 1. Touch Tools > Media Player.
- 2. Touch **Source** to open the MP3 player.
- 3. Touch Browse.
- 4. Touch a category.
- 5. Touch Play All.

#### Locking Your nüvi

- 1. Touch Tools > Settings > Security.
- 2. Touch the button below Garmin Lock.
- 3. Enter a 4-digit PIN and drive to a security location.

NOTE: If you forget your PIN and your security location, you must send your nüvi and valid product registration or proof of purchase to Garmin to get your nüvi unlocked.

#### Resetting the nüvi

If the nüvi screen stops functioning, turn the nüvi off and on again. If this does not help, slide the **O Power** key to the left and hold it for 8 seconds. Turn the nüvi back on. The nüvi should operate normally.

#### **More Information**

For more information about your nüvi, touch **Tools** > **Help**.

Download the latest version of the owner's manual from www.garmin.com. Also download the *MSN*<sup>®</sup> *Direct Owner's Manual Supplement* from www.garmin.com.

For information about accessories, go to http://buy.garmin.com or contact your Garmin dealer.

For the latest free software updates (excluding map data) throughout the life of your Garmin products, visit the Garmin Web site at www.garmin.com.

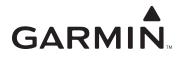

© 2008 Garmin Ltd. or its subsidiaries

Garmin International, Inc. 1200 East 151<sup>st</sup> Street, Olathe, Kansas 66062, USA

Garmin (Europe) Ltd. Liberty House, Hounsdown Business Park, Southampton, Hampshire, SO40 9RB UK

> Garmin Corporation No. 68, Jangshu 2<sup>nd</sup> Road, Shijr, Taipei County, Taiwan

> > www.garmin.com

Part Number 190-00955-02 Rev. A Download from Www.Somanuals.com. All Manuals Search And Download. Free Manuals Download Website <u>http://myh66.com</u> <u>http://usermanuals.us</u> <u>http://www.somanuals.com</u> <u>http://www.4manuals.cc</u> <u>http://www.4manuals.cc</u> <u>http://www.4manuals.cc</u> <u>http://www.4manuals.com</u> <u>http://www.404manual.com</u> <u>http://www.luxmanual.com</u> <u>http://aubethermostatmanual.com</u> Golf course search by state

http://golfingnear.com Email search by domain

http://emailbydomain.com Auto manuals search

http://auto.somanuals.com TV manuals search

http://tv.somanuals.com